# **Charging**

### Notice!

When charging the battery for the first time, charge it for at least 12 hours

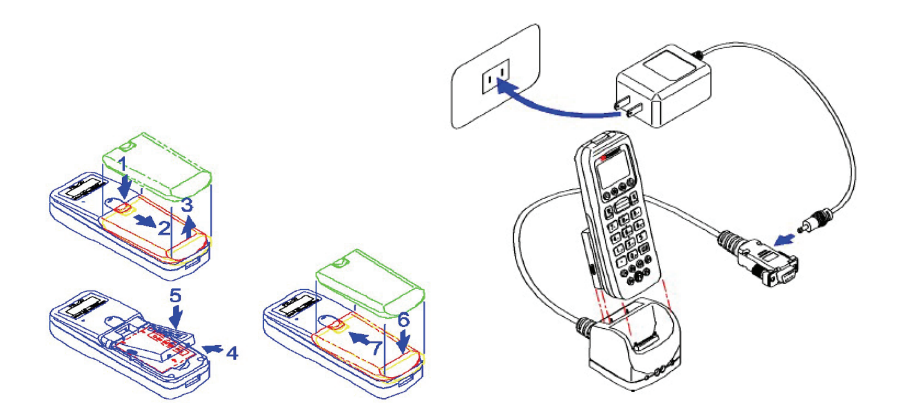

### **Downloading Data Overview Overview Overview**

Before connecting Z-2121 series to PC, you will need to install the driver first. Please visit our website and download the device driver prior to below procedures.

You can connect Z-2121 to PC using USB cable to download scanned data.

- 1.Connect Z-2121 to your PC via USB.
- 2.Go to Device Manager to find out the virtual COM port of your Z-2121
- 3.Launch WinTaskGen and adjust the communication port accordingly.
- 4.Go to Remote Setting >> Receive Data

Data can also be downloaded wirelessly via Bluetooth. After scanning the data, do the following:

- 1.Insert, or turn on the Bluetooth adaptor and make sure it's function properly
- 2. When you turn on Z-2121 series for the first time, you will be prompt to configure t he SPP Bluetooth connection. You will need to enter the BT address of the host device and pairing password (the default password is "12345678").

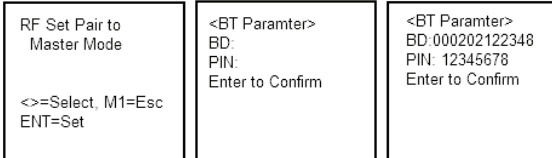

If pairing is successfully, you will hear series of beeps and the process will bring you back to the home screen.

- 3.At the home screen, press "right arrow" key on Z-2121 to establish Bluetooth SPP communication.
- 4.When prompt for password on your PC, enter the pre-define password "12345678".
- 5.Launch WinTaskGen and select the corresponding COM port to download your data.

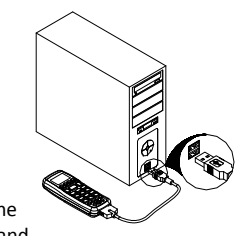

## **Quick Installation Guide for ZEBEX Z-2121 series**

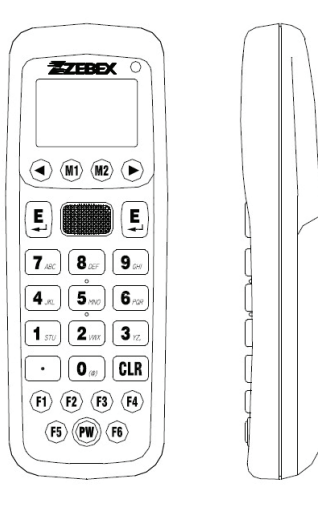

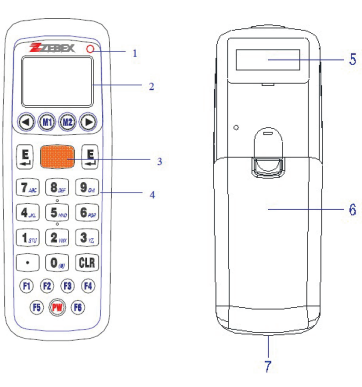

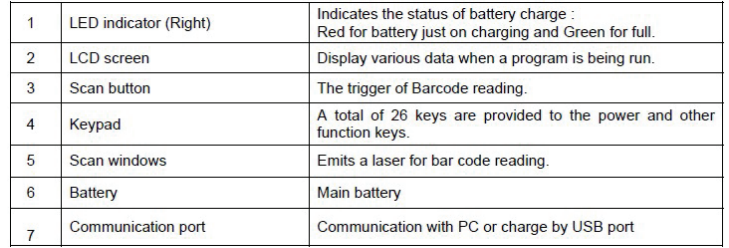

## **BT-HID Online Scanning (For Z-2121BTV2 only)**

To setup BT-HID online scanning, do the following:

1. At home screen, press M2 >> Setup >> System Setup >> Communication >> Comm. Paramter

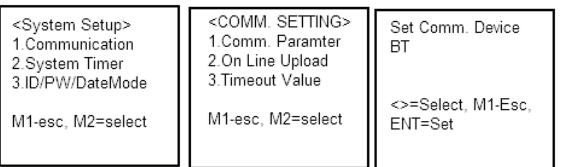

- 2.Choose BT, and press M2, then press M1 until you are taken back to the home screen.
- 3.At the Home screen, press M2 >> Setup >> System Setup >> Communication >> On Line Upload.

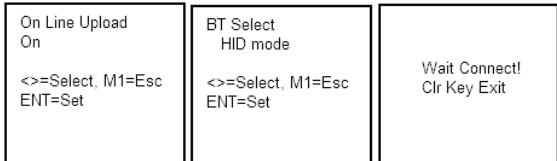

- 4.Choose "ON" for On Line Upload, select HID mode >> PC HID
- 5. Now go back to the PC and initiate the pairing. When prompt for password, use the default password "12345678""Online:" will now appear on the screen. You are ready to scan!
- 6."Online:" will now appear on the screen. You are ready to scan!

### **BT-SPP Online Scanning**

Besides BT-HID, ZEBEX Z-2121BT series also supports BT-SPP online scanning mode. Before we start the pairing process, make sure the communication parameter is on "BT". Please refer to "BT-HID Online Scanning" section of this guide for details.

- 1.At communication setting menu, select "On Line Upload".
- 2.Follow the on screen instructions to complete the pairing.

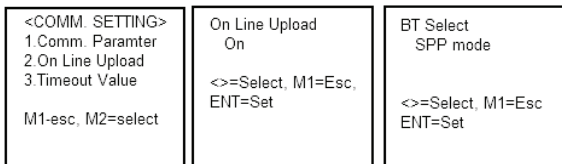

3. You are now ready for online scan!

If you need more help on setting up Bluetooth connection, or downloading data, please refer to user manual for more details.

### **Reset**

To reset ZEBEX Z-2121, press and hold **PW + left arrow key + right arrow key** at the same time. You will be prompt to confirm the deletion of all data, press M2 to toggle between Y for yes, and N for No. **Caution! If you choose Y, all data/setting will be erased from the memory!** 

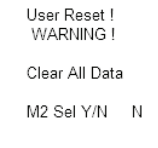